# **УДК 624.21**

# В. П. РЕДЧЕНКО\*

\* Дніпропетровський комплексний відділ, Державне підприємство «Державний дорожній науково-дослідний інститут імені М.П. Шульгіна», вул. Батумська, 11, Дніпропетровськ, Україна, 49074, тел. +38 (050) 413 89 09, ел. пошта rvp50@meta.ua

# **АНАЛІЗ РЕЗУЛЬТАТІВ ДИНАМІЧНИХ ВИПРОБУВАНЬ МОСТІВ З ВИКОРИСТАННЯМ ПРОГРАМИ «СПЕКТРУМ»**

**Мета.** Актуальним для мостів, що експлуатуються, є визначення фактичних параметрів власних форм коливань, які дозволяють ідентифікувати конструкцію як динамічну систему. Пропонується вказані параметри визначати за результатами динамічних випробувань проводячи їх аналіз в розробленій розрахунковоаналітичній системі «СпектрУМ». **Методика.** Визначення параметрів власних форм коливань виконується шляхом аналізу спектральних функцій вільних коливань конструкції. Тестування програми виконувалося як на моделях із заданими параметрами власних коливань так і за результатами випробувань натурних об'єктів. **Результати.** Створено робочу версію програми «СпектрУМ», яка дозволяє проводити визначення частот, логарифмічних декрементів та нормалізованих ординат форм власних коливань прогонових будов мостів за результатами аналізу віброграм їх вільних коливань. **Наукова новизна.** В програмі реалізовані удосконалені алгоритми спектрального аналізу, які дозволяють виконувати розрахунки у випадку згущення власних частот, коли класичні алгоритми спектрального аналізу не працюють. **Практична значимість.** Втілення в практику розробленої програми дозволить більш точно визначати параметри власних форм коливань прогонових будов мостів, а, отже, і точніше визначати їх технічний стан.

*Ключові слова*: міст; динамічні випробування; власні форми коливань; власні частоти

## **Вступ**

Для мостів, які працюють на рухоме навантаження, важливим є оцінка їх технічного стану із врахуванням власних динамічних характеристик. Ведення моніторингу технічного стану автодорожніх мостів за зміною параметрів власних форм коливань прогонових будов мостів рекомендовано чинними нормами [1, 2, 8]. Параметри власних форм коливань є одними з основних характеристик, які включено до динамічного паспорту мосту [5]. Знаючи частоти, логарифмічні декременти (далі декременти) та ординати власних форм коливань можна повністю ідентифікувати конструкцію як динамічну систему [4].

Фактичні параметри власних форм коливань прогонових будов мостів визначають за результатами проведення їх динамічних випробувань, як правило, шляхом аналізу їх вільних коливань [3, 10]. При цьому виникає ряд труднощів, оскільки переважна більшість автодорожніх мостів має згущення власних частот, що затрудняє їх чітке розрізнення при використанні класичних методів спектрального аналізу [9]. В останні роки розроблено удосконалені алгоритми спектрального аналізу, які дозволяють вирішувати цю проблему [6]. Але застосування цих алгоритмів «вручну» вимагає великих затрат часу та не виключає певного суб'єктивного впливу виконавця. Саме тому було поставлено завдання розробити розрахунково-аналітичну систему, яка реалізує алгоритми визначення частот, форм та декрементів власних коливань прогонових будов мостів за методиками, які представлені у відомчих нормах Укравтодору [7].

## **Мета**

Метою даної статті є ознайомлення широкого загалу спеціалістів з результатами робіт по створенню розрахунково-аналітичної системи «СпектрУМ» (далі програма), яка дозволяє проводити аналіз вільних коливань прогонових будов мостів та визначати параметри їх власних форм коливань.

### **Методика**

Визначення параметрів власних форм коливань в програмі виконується шляхом аналізу спектральних функцій вільних коливань конструкції. Для більш чіткого виділення власних частот за умов їх згущення в програмі реалізовано метод складання спектрів та метод зміщення робочого вікна [6, 7]. Тестування програми виконувалося як на моделях із заданими параметрами власних коливань так і за результатами випробувань натурних об'єктів.

## **Результати**

Програма призначена для виконання аналізу результатів динамічних випробувань прогонових будов мостів та інших будівельних конструкцій. Вхідними даними для виконання розрахунків є файли віброграм вільних коливань конструкції, результатом роботи є характеристики власних форм коливань конструкції, а саме: частоти, декременти та нормалізовані ординати (далі ординати) власних форм коливань.

Інтерфейс програми виконано з використанням стандартного віконного інтерфейсу на базі платформи Microsoft.NET FrameWork 3.5 з використанням стандартних клавіатури та мишки. Робота проводиться як єдиний проект, який

формується шляхом введення даних, що були зареєстровані при проведені динамічних випробувань, підготовки цих даних для проведення подальшого аналізу та проведення розрахунків. В рамках одного проекту можливий аналіз даних лише для однієї конструкції (прогонової будови).

Структурно весь процес можна розділити на три основні етапи:

‒ формування проекту (імпорт вхідних даних та попередня підготовка файлів експериментів);

‒ аналіз (визначення власних частот, визначення логарифмічних декрементів, визначення нормалізованих ординат форм власних коливань);

‒ експорт результатів.

*Імпорт вхідних даних* дозволяє ввести в програму файли, що були зареєстровані при проведенні випробувань різними типами реєстраторів та збережені у текстовому форматі (кодування UTF-8). Ці файли можуть містити окрім числових даних (ординат віброграм) додаткову інформацію, тому передбачено перегляд файлів, що імпортуються, та вибір необхідних рядків і колонок. Введення масштабу часу можливе як колонки даних так і у вигляді частоти дискретизації (рис. 1).

|                                                                        | Column <sub>1</sub> | Column <sub>2</sub> | Column <sub>3</sub> | Column 4  | Column 5  | Column 6 | Column ^ |
|------------------------------------------------------------------------|---------------------|---------------------|---------------------|-----------|-----------|----------|----------|
| Початковий овлок                                                       | $\bullet$           | 2.23                | $-0.252$            | $-1.27$   | 4.51      | 4.55     | 2.11     |
|                                                                        | 0.01                | 2.23                | $-0.252$            | $-1.27$   | 4.51      | 4.56     | 2.11     |
| Розпочати імпорт з рядка                                               | 0.02                | 2.23                | $-0.252$            | $-1.27$   | 4, 51     | 4.55     | 2.11     |
| IS.                                                                    | 0.03                | 2.23                | $-0.252$            | $-1.27$   | 4.51      | 4.56     | 2.11     |
| Розділові знаки                                                        | 0.04                | 2.23                | $-0.252$            | $-1.27$   | 4.51      | 4.56     | 2.11     |
| V Taõvnguig                                                            | 0.05                | 2.23                | $-0.252$            | $-1.27$   | 4.51      | 4.56     | 2.11     |
| <b>V</b> Пробіл                                                        | 0.06                | 2.23                | $-0.252$            | $-1.27$   | 4.51      | 4.56     | 2.11     |
| Крапка з комою                                                         | 0.07                | 2.23                | $-0.252$            | $-1.27$   | 4.81      | 4.86     | 2.11     |
| Кома                                                                   | 0.08                | 2.23                | $-0.252$            | $-1.27$   | 4.51      | 4.56     | 2.11     |
| Hui (через пробл):                                                     | 0.09                | 2.23                | $-0.252$            | $-1.27$   | 4.51      | 4.56     | 2.11     |
|                                                                        | 0.1                 | 2.23                | $-0.252$            | $-1.27$   | 4.51      | 4.56     | 2.11     |
|                                                                        | 0.11                | 2.23                | $-0.252$            | $-1.27$   | 4.51      | 4.56     | 2.11     |
| <b>Hac</b>                                                             | 0.12                | 2.23                | $-0.252$            | $-1.27$   | 4.51      | 4.56     | 2.11     |
| • Колонка часу:                                                        | 0.13                | 2.23                | $-0.252$            | $-1, 27$  | 4,51      | 4.55     | 2, 11    |
| $\checkmark$<br>Column <sub>1</sub>                                    | 0.14                | 2.23                | $-0.252$            | $-1.27$   | 4.51      | 4.56     | 2.11     |
|                                                                        | 0.15                | 2.23                | $-0.252$            | $-1.27$   | 4.51      | 4.56     | 2.11     |
| О Частота дискретизації:<br>100<br>$\left  \frac{1}{2} \right $<br>Гu. | 0.16                | 2.23                | $-0.252$            | $-1.27$   | 4.51      | 4.56     | 2.11     |
|                                                                        | 0.17                | 2.23                | $-0.252$            | $-1.27$   | 4.51      | 4.56     | 2.11     |
| Завантажувати дані                                                     | 0, 18               | 2.23                | $-0.252$            | $-1, 27$  | 4, 51     | 4.55     | 2, 11    |
| Column 1<br>$\overline{\phantom{a}}$                                   | 0.19                | 2.23                | $-0.252$            | $-1.27$   | 4.51      | 4.56     | 2.11     |
| V Column 2<br>$\checkmark$<br>V Column 3                               | 0.2                 | 2.23                | $-0.252$            | $-1.27$   | 4, 51     | 4.56     | 2.11     |
|                                                                        | $A - A$             | A<br><b>THE</b>     | A                   | $-$ neras | $- - - -$ | A        | A        |

Рис. 1. Вікно імпорту даних

Після вдалого імпорту потрібного файлу його ім'я з'являється у списку дерева проекту (ліва сторона вікна програми – рис. 2). Кількість імпортованих файлів обмежена лише ресурсами ПК. Будь-який файл з дерева програми можна відкрити для перегляду та дій з ним, а також видалити з проекту відповідними кнопками над деревом проекту.

Збереження проекту виконується у режимі «Файл» – «Зберегти як». Ім'я, яке вводимо при збереженні, буде відображатися в дереві проекту. Відкриття раніше збереженого проекту виконується в режимі «Файл» – «Відкрити проект». Відкриття двох і більше проектів одночасно не передбачено.

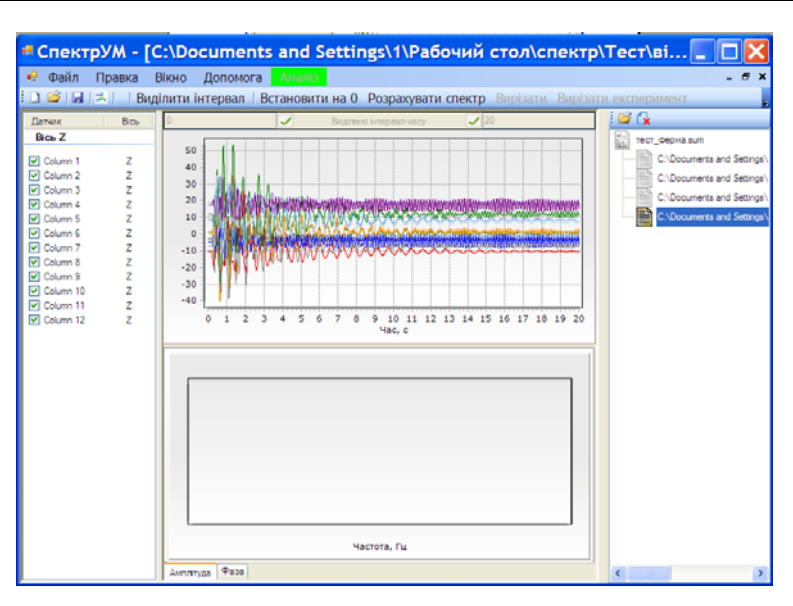

Рис. 2. Вікно формування проекту

|  | <b>Датчик</b>       | Множник | Зміщення | Товшина<br>лнії        | Номер точки<br>конструкції | Колю<br><b>RoyalBlue</b> | Bicь           |                     |          |
|--|---------------------|---------|----------|------------------------|----------------------------|--------------------------|----------------|---------------------|----------|
|  | D1X                 |         | O        | 1                      |                            |                          | X              | Ÿ                   | Видалити |
|  | D <sub>1</sub> Y    |         | 0        | 1                      |                            | Saddle Brown             | Ÿ              | $\ddotmark$         | Видалити |
|  | D <sub>1</sub> Z    |         | 0        | ٠                      |                            | Olive Drab               | Z              | $\checkmark$        | Видалити |
|  | D <sub>2</sub> X    |         | 0        | ٠                      | $\overline{2}$             | Medium Purple            | X              | $\checkmark$        | Видалити |
|  | D <sub>2</sub> Y    |         | O        | 1                      | $\overline{c}$             | <b>ComflowerBlue</b>     | Z              | $\ddotmark$         | Видалити |
|  | Column 6            | 0       | ٠        | 2<br><b>DarkOrange</b> |                            | $\frac{z}{x}$            |                | Видалити            |          |
|  | Column <sub>7</sub> |         | Ō        | ٠                      | 3                          | h.e.                     | $\overline{Y}$ |                     | Видалити |
|  | Column 8            |         | ö        | ٠                      | 3                          | Red.                     | 0<br>Ź         | ▼                   | Видалити |
|  | Column 9            |         | O        | Ŧ                      | 3                          | areen                    | Ζ              | Ÿ                   | Видалити |
|  | Column 10           |         | 0        | ٠                      | 4                          | umle                     | Z              | $\checkmark$        | Видалити |
|  | Column 11           |         | 0        | ٠                      | 4                          | LightBlue                | Z              | $\checkmark$        | Видалити |
|  | Column 12           |         | ö        | ٠                      | 4                          | Gray                     | Z              | $\ddot{\mathbf{v}}$ | Видалити |

Рис. 3. Таблиця налаштування даних

*Попередня підготовка* вхідних даних виконується в режимі «Правка» – «Налаштування даних». В таблицю, що відкриється (рис. 3), слід ввести обов'язкові дані по кожному каналу реєстрації (кожному датчику), а саме: масштабний множник (враховує підсилення), номер точки конструкції та вісь (орієнтація датчика). Додатково можна ввести: нове ім'я датчика, зміщення нуля, товщину лінії на графіку та колір лінії графіка (див. рис. 3). Також передбачено «прорідження» – зменшення розмірів файлів. Це доцільно зробити для прискорення роботи розрахунків, коли наприклад імпортовано файли, які записані з частотою дискретизації 1000 Гц, а ми знаємо, що аналіз власних форм буде вестися в межах до 20 Гц, отже сміливо можна залишити лише кожну 10 точку. Змінені дані матимуть частоту дискретизації 100 Гц і дозволятимуть розраховувати спектр в межах до 50 Гц.

Після налаштування даних імпортовані файли переглядаються, проводиться їх попередній аналіз та виконується «нарізка» файлів експериментів. Файл експерименту це вирізаний фрагмент імпортованих даних, який відображає вільні коливання конструкції від моменту закінчення дії навантаження до моменту згасання амплітуд коливань до рівня фонових шумів. При проведенні нарізки експериментів використовуються кнопки-інструменти: «Виділити інтервал», «Встановити на 0», «Розрахувати спектр», «Вирізати» та «Вирізати експеримент» (рис. 4).

На будь-якій стадії формування проекту (як і в подальшому на стадії аналізу) проект може бути збережено в режимі «Файл» – «Зберегти».

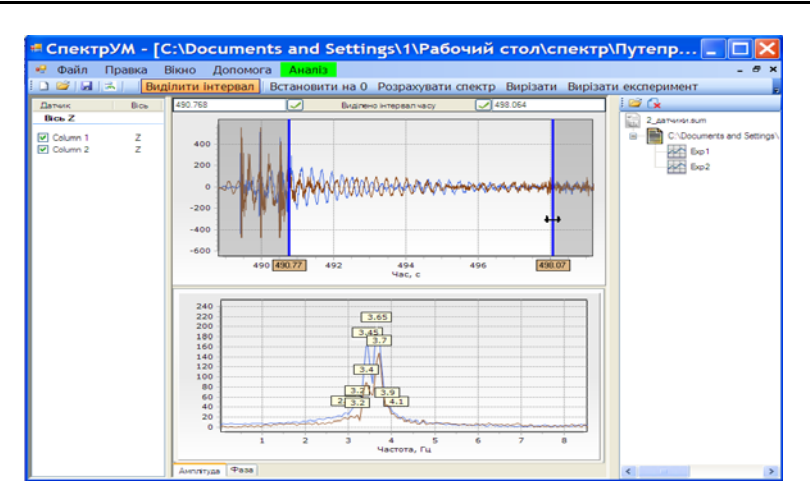

Рис. 4. Вирізання експерименту (ділянки вільних коливань)

*Аналіз* передбачає три етапи:

- визначення власних частот;
- ‒ визначення декрементів:
- ‒ визначення ординат форм коливань.

Розрахунки проводяться в напівавтоматичному режимі з використанням інтерактивних графіків. На кожному етапі для зручності всі дії виконуються по крокам.

Власні частоти визначаються з використанням графіків сімейства спектрів, що розраховані за методом зміщення робочого вікна. Оператор, керуючись вказівками на полях вікна, встановлює вертикальні прямі в зоні пікових ділянок спектру (рис. 5). Після проходження всього діапазону спектру формується таблиця власних частот.

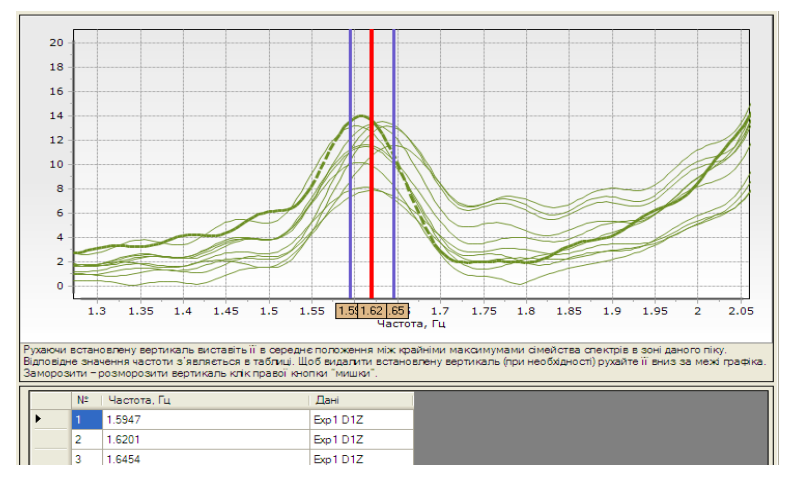

Рис. 5. Визначення власної частоти на графіку сімейства спектрів

Декременти визначаються для кожної власної частоти шляхом встановлення апроксимаційної експоненти на графіку зміни амплітуди вільних коливань (рис. 6). Роль оператора полягає у перегляді та виборі для збереження даних тих експериментів та датчиків, графіки яких найбільш близькі за апроксимацією до експоненти розрахованої в автоматичному режимі.

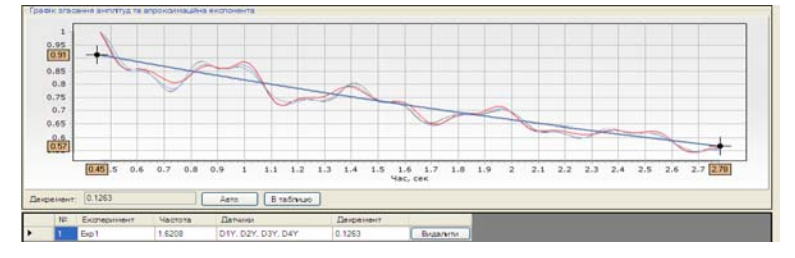

Рис. 6. Визначення декрементів власних форм коливань

Для етапу визначення ординат форм власних коливань є важливим попереднє планування динамічних випробувань. Насамперед це: вибір точок конструкції для яких визначаються ординати, взаємне тарування датчиків, строга їх орієнтація по осям конструкції, при малій кількості датчиків планування точок-реперів для встановлення зв'язку між різними експериментами.

На цьому етапі розрахунки виконуються автоматично з формуванням таблиці ординат форми для вибраної власної частоти. Роль оператора полягає у виборі реперних датчиків та пе-

ревірці амплітуд та фазової різниці для рядків таблиці, які відмічені знаком «?».

Після виконання розрахунків в режимі аналізу у робочому вікні відображається таблиця власних частот та їх декременти. Для вибраної частоти нижче відображається графік амплітудного спектру (пікова ділянки), графік зміни амплітуди та апроксимаційна експонента, а також таблиця ординат форми коливань (рис.8).

*Експорт результатів* розрахунків виконується у файл формату \*.html. Подальша передача результатів у інші програми можлива через буфер обміну.

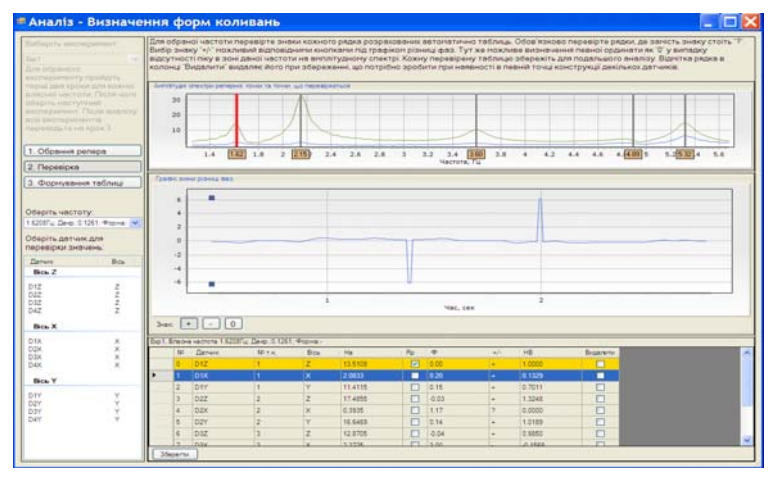

Рис. 7. Вікно визначення ординат форм власних коливань

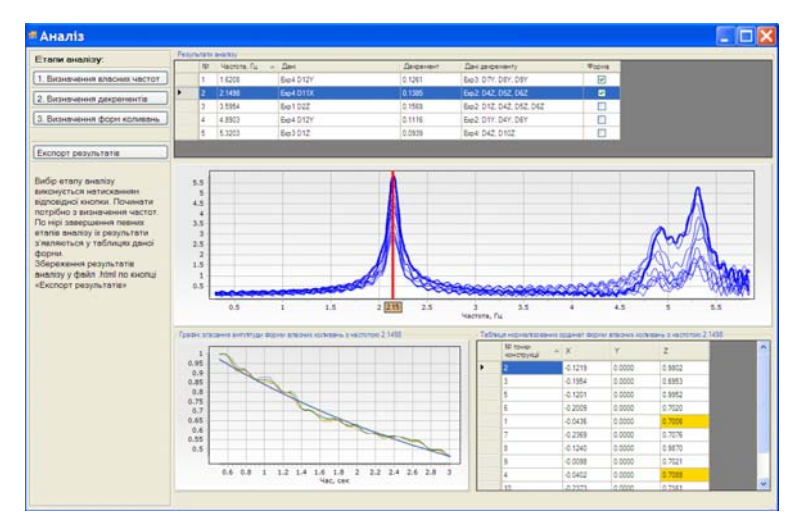

Рис. 8. Вікно з результатами розрахунків

# **Наукова новизна та практична значимість**

В результаті виконаної роботи отримані нові наукові результати, а саме:

‒ програмно реалізовані удосконалені алгоритми спектрального аналізу, які дозволяють визначати власні частоти та їх декременти у

випадку згущення власних частот, коли класичні алгоритми спектрального аналізу не дієздатні;

‒ - програмно реалізовано алгоритми визначення ординат форм власних коливань за аналізом вільних коливань конструкції.

Втілення в практику розробленої програми дозволить більш точно визначати параметри власних форм коливань прогонових будов мостів, а також проводити розрахунки операторам з інженерним рівнем підготовки (на даний час це прерогатива спеціалістів більш високої кваліфікації). Це дозволить набагато ширше використовувати методи вібраційної діагностики в практиці експлуатації мостів.

#### **Висновок**

В результаті виконаної роботи створено робочий варіант програми «СпектрУМ», що дозволяє виконувати аналіз результатів динамічних випробувань мостів. Результатом роботи є параметри власних коливань конструкції (напр. прогонової будови мосту). Тестування програми як на моделях із заданими (відомими) параметрами так і на натурних об'єктах показало хороші результати.

### СПИСОК ВИКОРИСТАНИХ ДЖЕРЕЛ

- 1. ДБН В.2.3-6:2009. Споруди транспорту. Мости та труби. Обстеження і випробування [Текст]. – Чинні від 2010-03-01. – Київ : Мін регіон буд. України, 2009. – 42 с.
- 2. ДСТУ-Н Б В.2.3-23:2012. Настанова з оцінювання і прогнозування технічного стану автодорожніх мостів [Текст]. – Чинний від 2013-01-01. – Київ : Мінрегіонбуд, 2012. – 60 с.
- 3. Посібник до ДБН В.2.3-6:2010 «Мости та труби. Обстеження і випробування» [Текст]. – Київ : ДерждорНДІ, 2010. – 204 с.
- 4. Редченко, В. П. Ідентифікація лінійних динамічних систем шляхом аналізу їх вільних коли-

вань [Текст] / В. П. Редченко // Мости та тунелі. Теорія, дослідження та практика. Дніпропетровський національний університет залізничного транспорту ім. ак. В. Лазаряна. – Дніпропетровськ, 2012. – Вип. 1. – С. 93-98.

- 5. Редченко, В. П. Про динамічний паспорт мосту / В. П. Редченко // Автошляховик України. – Київ : Грета, 2014. – № 2. – С. 38 – 42.
- 6. Редченко, В. П. Особливості застосування спектрального аналізу при дослідженні коливань будівельних конструкцій: [монографія] / В. П. Редченко // Дніпропетровськ, «Пороги», 2010. – 98 с. – ISBN 978-611-518-044-8.
- 7. Рекомендації з визначення натурних динамічних характеристик автодорожніх мостів: РВ.3.1- 218-03450778-777. – Київ : Укравтодор, 2010. – 38 с. – (Відомчі норми Укравтодору).
- 8. Хавкін, О. К. Моніторинг будівельних конструкцій і застосування нових державних норм ДБН В.1.1-12-2006 «Будівництво в сейсмічних районах України» / О. К. Хавкін, Ю. І. Калюх, М. Г. Мар'єнков (та ін.) [Текст] // Будівельні конструкції : зб. наук. праць. – Київ : НДІБК, 2008. – Вип. 69. – С. 26-44
- 9. Bendat, J. S. Engineering Applications of Correlation and Spectral Analysis [Текст]/ J. S. Bendat, A. G. Piersol. – New York : Wiley-Interscience, 1993.– 458 p.
	- Zhang, J. Challenges in experimental vibration analysis for structural identification and corresponding engineering strategies / J. Zhang, J. Prader, K. A. F. Moon [and oth.] [Текст] // International conference on experimental vibration analysis for civil engineering structures: Procs. (Wroclav, Poland. Oct 14-16, 2009). – 2009. – p. 13-34.

# В. П. РЕДЧЕНКО\*

\* Днепропетровский комплексный отдел, Государственное предприятие «Государственный дорожный научноисследовательский институт имени Н.П. Шульгина», ул. Батумская, 11, Днепропетровск, Украина, 49074, тел. +38 (050) 413 89 09, эл. почта rvp50@meta.ua

# **АНАЛИЗ РЕЗУЛЬТАТОВ ДИНАМИЧЕСКИХ ИСПЫТАНИЙ МОСТОВ С ИСПОЛЬЗОВАНИЕМ ПРОГРАММЫ «СПЕКТРУМ»**

**Цель.** Актуальным для мостов, которые эксплуатируются, является определение фактических параметров собственных форм колебаний, которые собственно и позволяют идентифицировать конструкцию как динамическую систему. Предлагается указанные параметры определять за результатами динамических испытаний проводя их анализ в разработанной расчетно-аналитической системе «СпектрУМ». **Методика.** Определение параметров собственных форм колебаний производится путем анализа спектральных функций свободных колебаний конструкции. Тестирование программы проводилось как на моделях с заданными параметрами собственных колебаний, так и по результатам испытания натурных объектов. **Результаты.** Создана рабочая версия программы «СпектрУМ», которая позволяет производить определение частот, логарифмических декрементов и нормализованных ординат собственных форм колебаний пролет-

ных строений мостов по результатам анализа виброграмм их свободных колебаний. **Научная новизна.** В программе реализованы усовершенствованные алгоритмы спектрального анализа, которые позволяют производить расчеты в случае сгущения собственных частот, когда классические алгоритмы спектрального анализа не работают. **Практическая значимость.** Внедрение в практику разработанной программы позволит более точно определять параметры собственных форм колебаний пролетных строений мостов и точнее определять их техническое состояние.

*Ключевые слова*: мост; динамические испытания; собственные формы колебаний; собственные частоты

# V. P. REDCHENKO\*

\* Dnepropetrovsk complex department, The State Enterprise, «State Road Research Institute after M. P. Shulgina», 2 Batumska Str., Dnepropetrovsk, Ukraine, 49010, tel. +38 (050) 413 89 09, e-mail rvp50@meta.ua

# **ANALYSIS OF DYNAMIC TESTING OF BRIDGES USING THE PROGRAM «SPECTRUM»**

**Purpose.** Relevant to the bridges, which are operated, is to determine the actual parameters of natural modes, which actually allow the identification of the design as a dynamic system. It is proposed to determine these parameters for the results of dynamic tests to analyze them in the developed computational and analytical system «Spectrum». **Methodology.** Defining the parameters of natural modes is done by analyzing the spectral functions of free oscillations of the structure. Testing program was conducted as a model with the given parameters of the natural oscillations, and the results of tests of natural objects. **Findings.** A working version of the «Spectrum», which allows determination the frequency, the logarithmic decrement and normalized coordinates of natural modes of bridge spans on the analysis their free oscillations. **Originality.** The program implemented advanced spectral analysis algorithms, which allow calculations in the case of condensation of natural frequencies, when classical spectral analysis algorithms do not work. **Practical value.** Implementation in practice of the developed program will more accurately determine the parameters of natural modes of bridge spans and better determine their technical condition.

*Keywords*: bridge; dynamic testing; natural modes; natural frequencies

Стаття рекомендована до публікації д.т.н., проф. О. С. Распоповим (Україна), д.т.н., *проф. А. І. Лантухом Лященко (Україна).* 

Надійшла до редколегії 26.08.2014. Прийнята до друку 29. 09.2014.